ОПИСАНИЕ ФУНКЦИОНАЛЬНЫХ ХАРАКТЕРИСТИК ПРОГРАММНОГО ОБЕСПЕЧЕНИЯ STAPLY, А ТАКЖЕ ИНФОРМАЦИЯ, НЕОБХОДИМАЯ ДЛЯ УСТАНОВКИ И ЭКСПЛУАТАЦИИ ПРОГРАММНОГО ОБЕСПЕЧЕНИЯ STAPLY

НА 17 СТРАНИЦАХ

## Оглавление

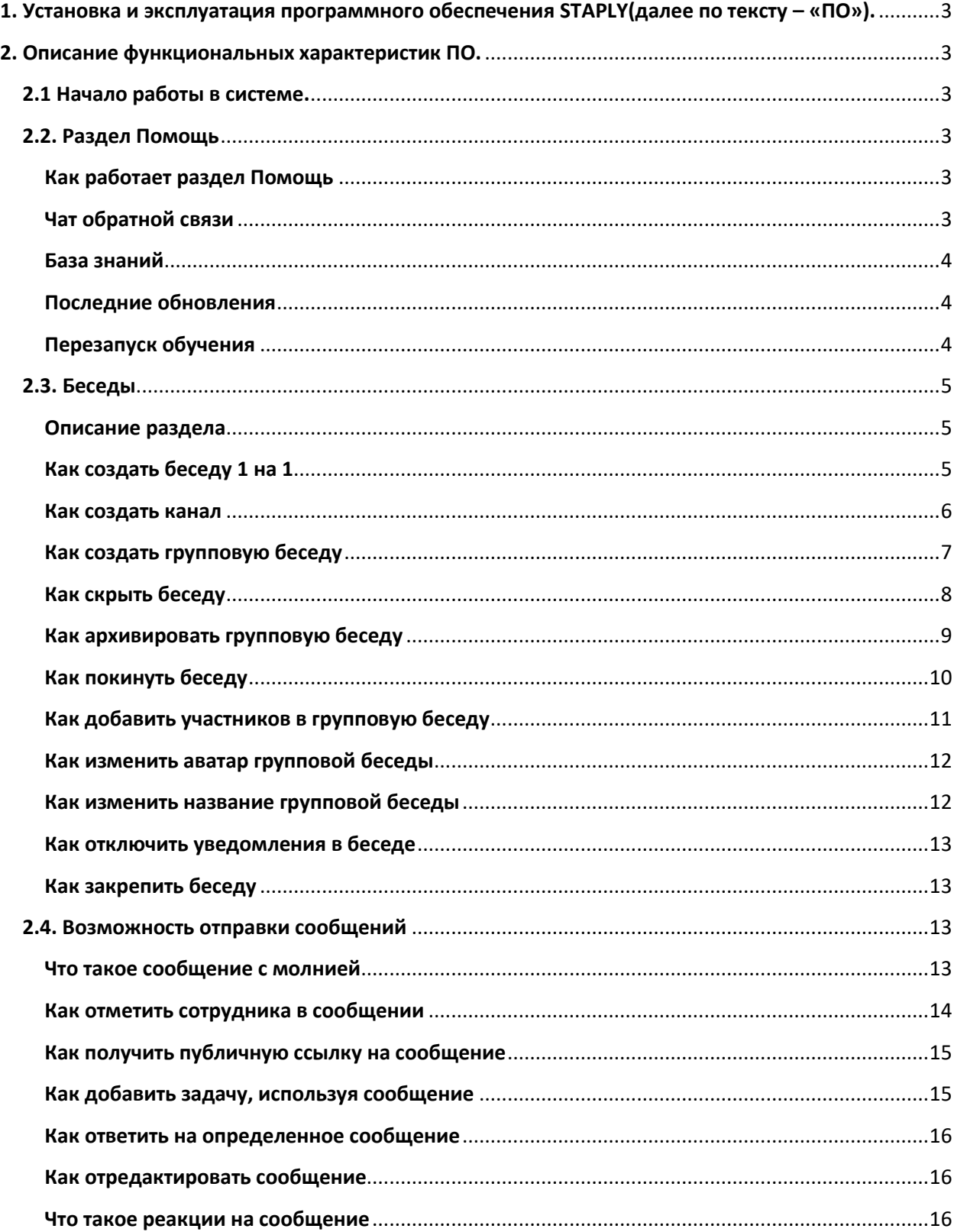

# <span id="page-2-0"></span>**1. Установка и эксплуатация программного обеспечения STAPLY(далее по тексту – «ПО»).**

Установка ПО не требуется. Эксплуатация ПО осуществляется по адресу app.staply.co.

## <span id="page-2-1"></span>**2. Описание функциональных характеристик ПО**

ПО предназначено для быстрого обмена сообщениями между двумя и более пользователями. Сообщения содержат один или несколько текстовых символов, а также могут содержать одно или несколько приложений в виде файлов или изображений (если добавлено изображение, то пользователю будет доступен предпросмотр изображения). ПО распознает в сообщении ссылки на интернет-ресурсы и адреса электронной почты. Если в сообщении присутствуют ссылки или адреса электронной почты, то они помечаются синим цветом.

## <span id="page-2-2"></span>**2.1 Начало работы в системе.**

Для авторизации необходимо ввести электронную почту и пароль по адресу app.staply.co

## <span id="page-2-3"></span>**2.2. Раздел Помощь**

#### <span id="page-2-4"></span>**Как работает раздел Помощь**

Раздел Помощь создан для того, чтобы у вас всегда была возможность связаться с нами, задать вопросы, дать обратную связь или получить дополнительную информацию по работе системы. Находится раздел в левом нижнем углу экрана (иконка с вопросом).

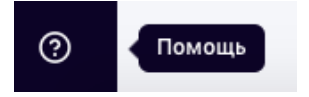

Состоит раздел из двух блоков:

- 1. Список чатов: Обратная связь и Поддержка
- 2. Обучающие материалы: База знаний, Последние обновления, Перезапуск обучения.

Свяжитесь с нами

♡ Обратная связь

∕У Поддержка

Полезные материалы

Д База знаний

Я Последние обновления

С Перезапустить обучение

## <span id="page-2-5"></span>**Чат обратной связи**

Чат обратной связи — это беседа, в которой можно пообщаться о CRM-системе: написать о своих пожеланиях, идеях и задать вопросы.

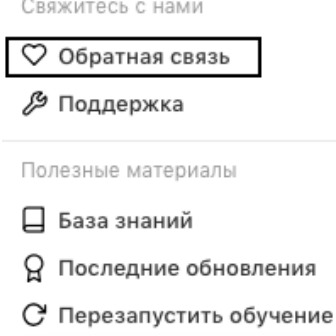

Чат Обратной связи онлайн в будние дни с 10:00 до 20:00 по московскому времени. Стараемся отвечать в течение 15-ти минут. В выходные дни мы также на связи, но отвечаем в течение дня.

#### <span id="page-3-0"></span>**База знаний**

База знаний — это место, где находятся ответы почти на все вопросы, которые связанны с работой CRM «Мобильное предприятие».

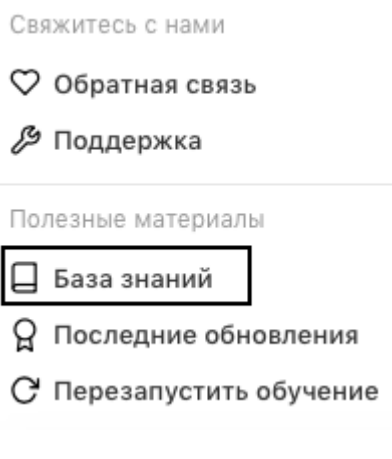

## <span id="page-3-1"></span>**Последние обновления**

Последние обновления — это раздел, где находится важная информация о последних обновлениях CRM-системы. Мы постоянно улучшаемся, и все изменения публикуем [здесь](https://staply.co/updates).

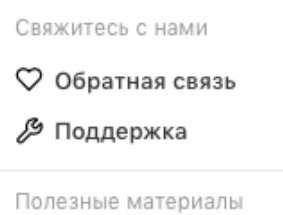

□ База знаний

О Последние обновления

С Перезапустить обучение

#### <span id="page-3-2"></span>**Перезапуск обучения**

При первом входе в систему активируется обучение (всплывающие окна с описанием каждого раздела), которое всегда можно перезапустить.

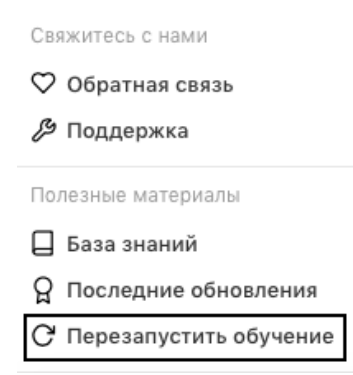

## <span id="page-4-0"></span>**2.3. Беседы**

#### <span id="page-4-1"></span>**Описание раздела**

Беседы — это раздел для общения с коллегами. Здесь можно общаться 1 на 1, создавать групповые чаты и можно создавать каналы.

#### Возможности отправки сообщений:

Можно обмениваться файлами и изображениями, выделять самое важное, делать сообщение общедоступным по ссылке, можно создавать задачу и реагировать на сообщения, используя эмодзи.

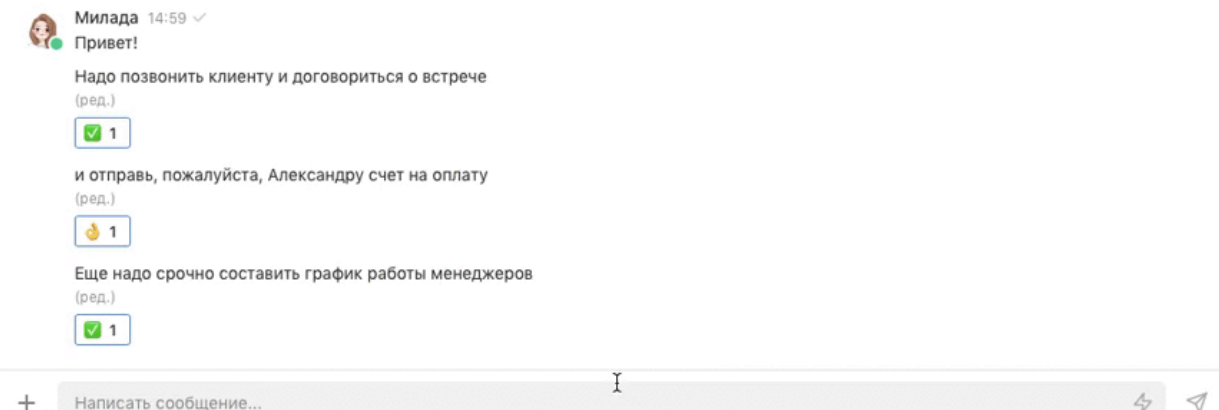

Важное — сообщение попадает в Важные сообщения.

Создать задачу — откроется окно задачи, где описание задачи будет соответствовать тексту сообщения.

Получить ссылку — предоставляется ссылка на сообщение, которую можно скопировать и отправить вне чата. Важно: сообщение по ссылке будет доступно всем, у кого есть ссылка. Ответить — чтобы ответить на конкретное сообщение.

Редактировать — возможность внести изменения в сообщение, доступна только в течение 5-ти минут после отправки сообщения.

## <span id="page-4-2"></span>**Как создать беседу 1 на 1**

Нажмите на иконку со знаком плюс.

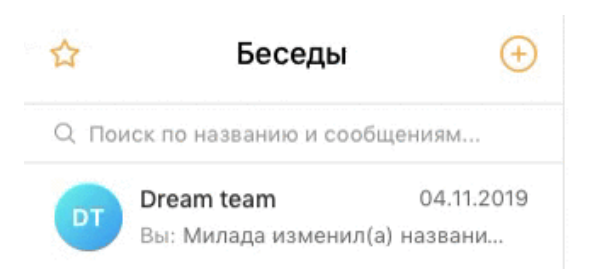

#### Выберите пользователя и нажмите на кнопку Перейти к диалогу

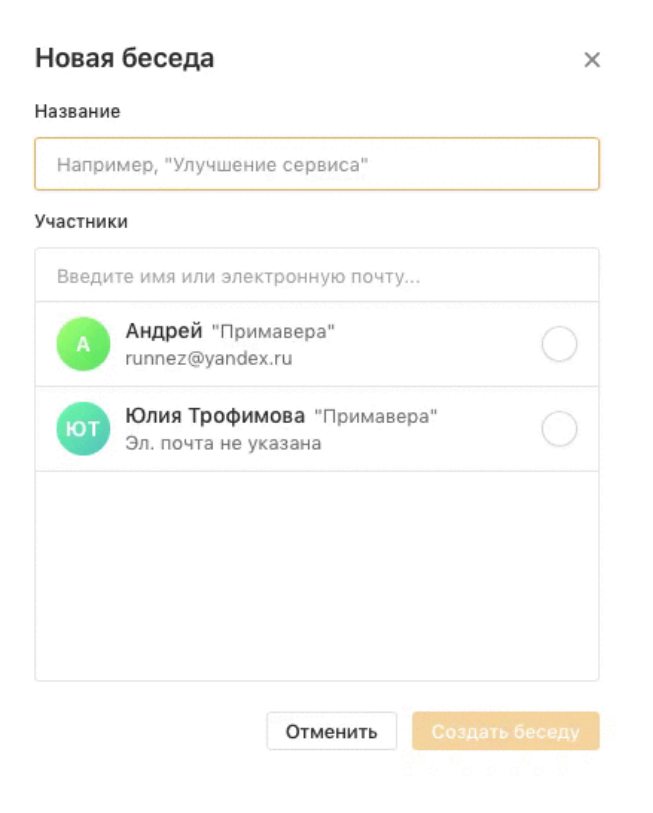

## <span id="page-5-0"></span>**Как создать канал**

Канал — это беседы, позволяющие отправлять сообщения неограниченному числу сотрудников. Канал представляет собой что-то среднее между новостной лентой и блогом на определенную тему.

#### КАК СОЗДАТЬ КАНАЛ

1. Пройдите в раздел Беседы и нажмите на иконку с плюсом

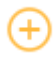

2. Выберите — **Создать канал** и введите название канала

 $\frac{1}{2}$  .

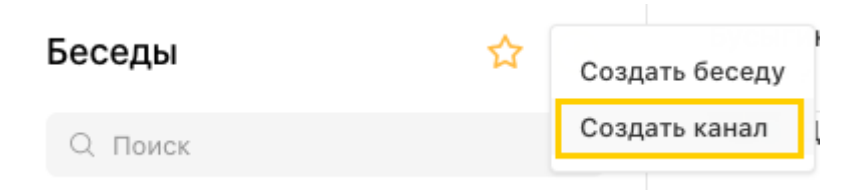

3. Для того, чтобы внести изменения: например, переименовать канал или добавить участников, нажмите на иконку с тремя точками в правом верхнем углу экрана

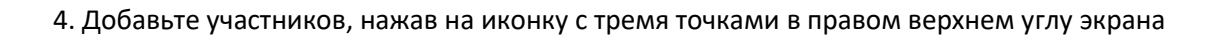

<span id="page-6-0"></span>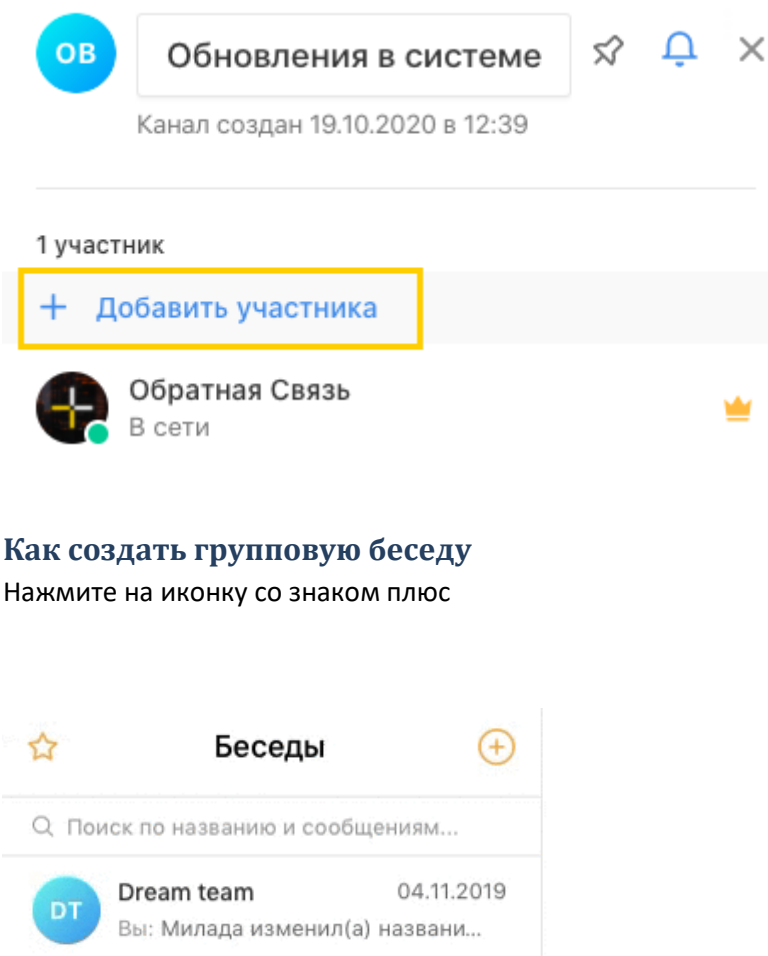

Дайте беседе название, выберите несколько пользователей из списка контактов и нажмите на кнопку Создать беседу.

#### Новая беседа

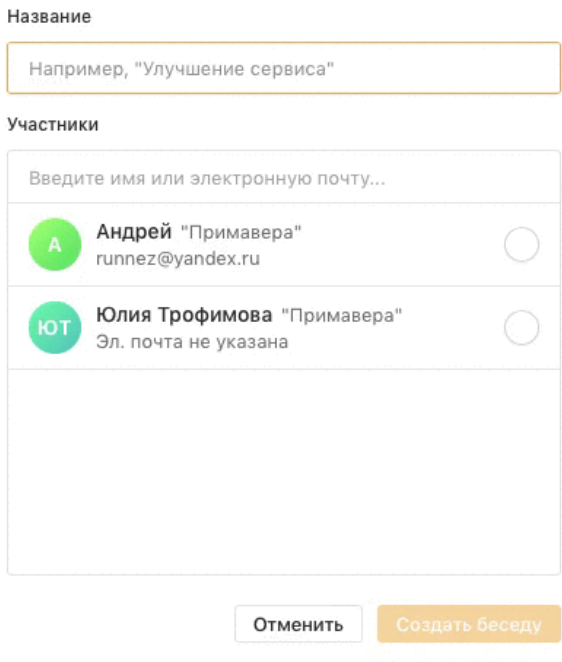

После того, как информация будет заполнена, нажмите на кнопку **Создать**, и вы автоматически перейдете в чат новой групповой беседы.

 $\times$ 

## <span id="page-7-0"></span>**Как скрыть беседу**

Пройдите в беседу и нажмите на иконку с тремя точками в правом верхнем углу. В боковом меню с информацией о беседе выберите действие — **Скрыть беседу**.

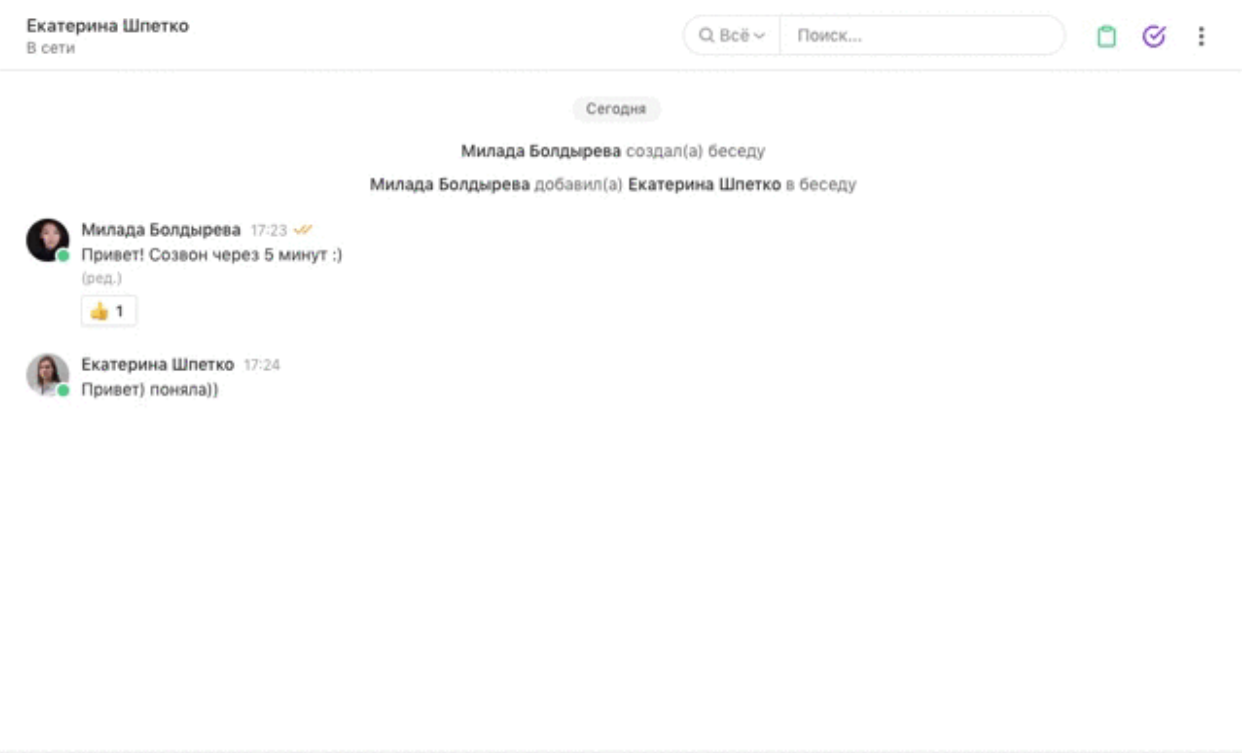

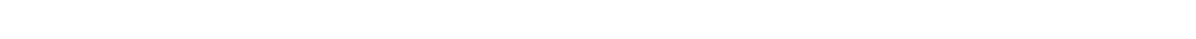

I

Важно: беседа будет скрыта только для вас, а вся история переписки будет сохранена.

Вы увидите эту беседу вновь, когда вам напишет ваш собеседник или вы захотите написать ему личное сообщение.

#### <span id="page-8-0"></span>**Как архивировать групповую беседу**

+ Написать сообщение.

Групповую беседу архивировать может только главный участник (с короной).

Пройдите в необходимую беседу, кликните на иконку с тремя точками в правом верхнем углу. Выберите действие — Отправить в архив.

 $4 \overline{\triangleleft}$ 

Q Bce V NOWCK...

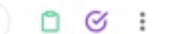

Сегодня

Милада создал(а) беседу

Милада добавил(а) в беседу: Андрей, Юлия Трофимова

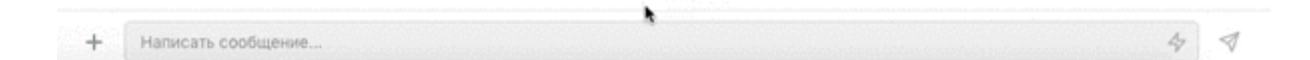

#### <span id="page-9-0"></span>**Как покинуть беседу**

Главный участник (с короной) не может выйти из беседы — только архивировать. Беседу 1 на 1 можно только [скрыть](https://staply.zendesk.com/hc/ru/articles/360011240019-%D0%9A%D0%B0%D0%BA-%D1%81%D0%BA%D1%80%D1%8B%D1%82%D1%8C-%D0%B1%D0%B5%D1%81%D0%B5%D0%B4%D1%83).

Нажмите на иконку с тремя точками в правом верхнем углу. В боковом меню с информацией о беседе выберите действие — **Выйти из беседы**.

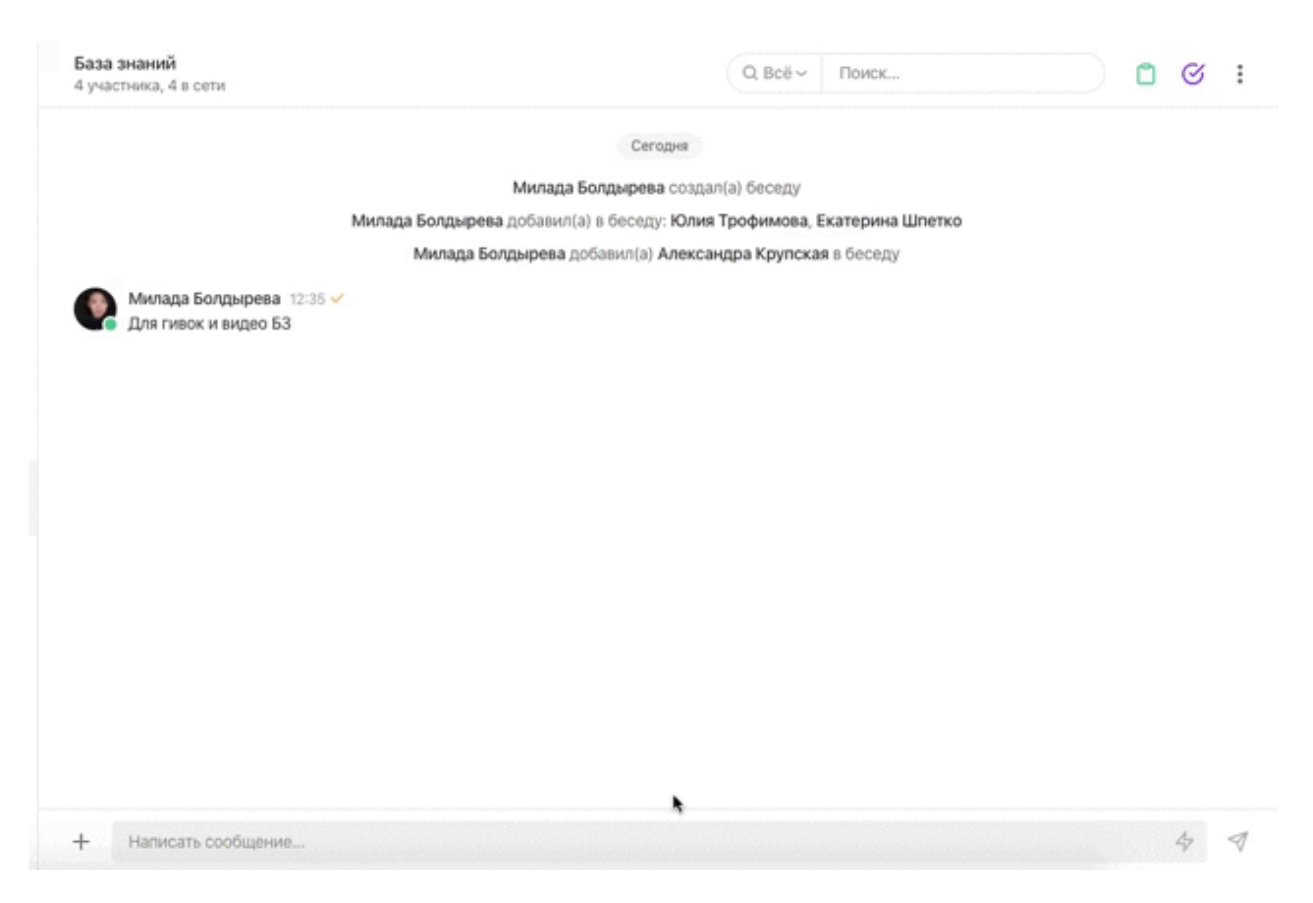

## <span id="page-10-0"></span>**Как добавить участников в групповую беседу**

Добавить участников может любой участник беседы, исключить из беседы может только главный участник — с короной.

Пройдите в беседу и нажмите на иконку с тремя точками в правом верхнем углу. В боковом меню с информацией о беседе кликните на кнопку **Добавить участников.**

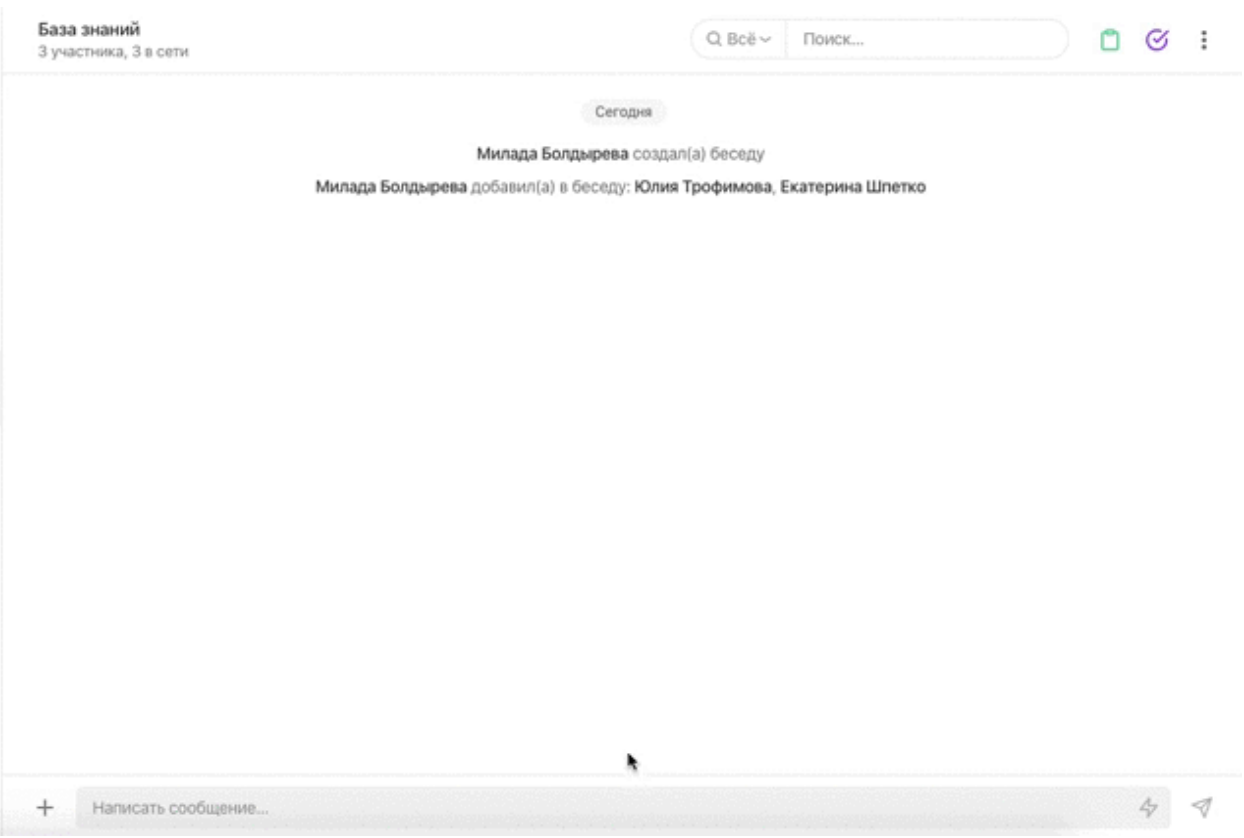

## <span id="page-11-0"></span>**Как изменить аватар групповой беседы**

Аватар групповой беседы может изменить любой участник беседы.

Пройдите в беседу и нажмите на иконку с тремя точками в правом верхнем углу. В боковом меню кликните на аватар и загрузите файл.

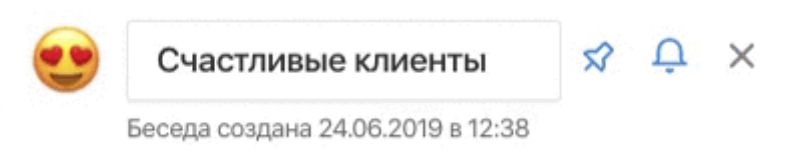

## <span id="page-11-1"></span>**Как изменить название групповой беседы**

Изменить название беседы может любой участник беседы.

Пройдите в беседу и нажмите на иконку с тремя точками в правом верхнем углу экрана.

В боковом меню кликните по названию беседы и внесите изменения.

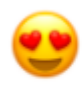

Счастливые клиенты +

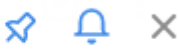

Беседа создана 24.06.2019 в 12:38

#### <span id="page-12-0"></span>**Как отключить уведомления в беседе**

Пройдите в беседу и нажмите на иконку с тремя точками в правом верхнем углу экрана. В боковом меню нажмите на иконку в виде колокольчика.

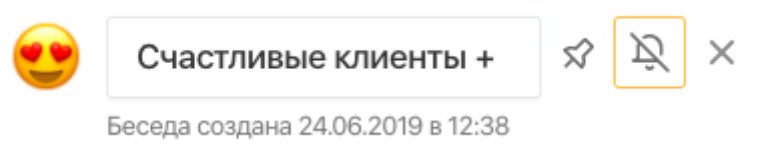

### <span id="page-12-1"></span>**Как закрепить беседу**

Пройдите в беседу и нажмите на иконку с тремя точками в правом верхнем углу экрана. В боковом меню кликните на иконку в виде скрепки.

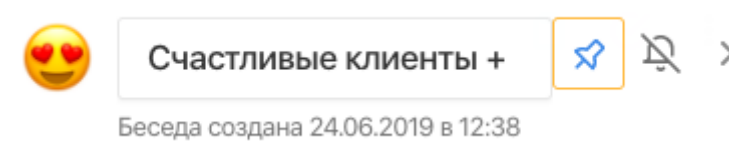

## <span id="page-12-2"></span>**2.4. Возможность отправки сообщений**

## <span id="page-12-3"></span>**Что такое сообщение с молнией**

Сообщения с молнией — это возможность уведомить всех участников беседы о новом сообщении, даже если они отключили уведомления. Всем участникам придет push-уведомление (если есть скаченное мобильное приложение) и сообщение на эл.адрес.

Чтобы отметить сообщение молнией, кликните на иконку в виде молнии. Она находится в правой части поля ввода сообщения.

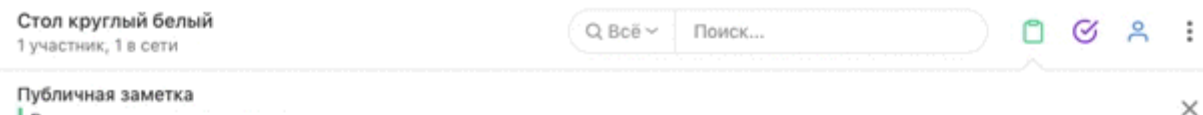

5 ноября 2019 г.

Милада создал(а) сделку с клиентом Юлия на сумму 40000 руб.

21 ноября 2019 г.

Милада создал(а) задачу Перезвонить завтра

 $\!+\!$ Написать комментарий по сделке...

Высота стола пока под вопросом.

 $47$  $\triangleleft$ 

## <span id="page-13-0"></span>**Как отметить сотрудника в сообщении**

Чтобы адресовать сообщение конкретному сотруднику, можно

воспользоваться @упоминанием. Он получит уведомление на эл.адрес и push-уведомление на телефон (если у него установлено приложение), несмотря на отключенные уведомления. Чтобы @упомянуть пользователя, напишите @имя пользователя в сообщении. Как только вы введете **@**, появится подсказка, в которой будет список участников сделки/беседы.

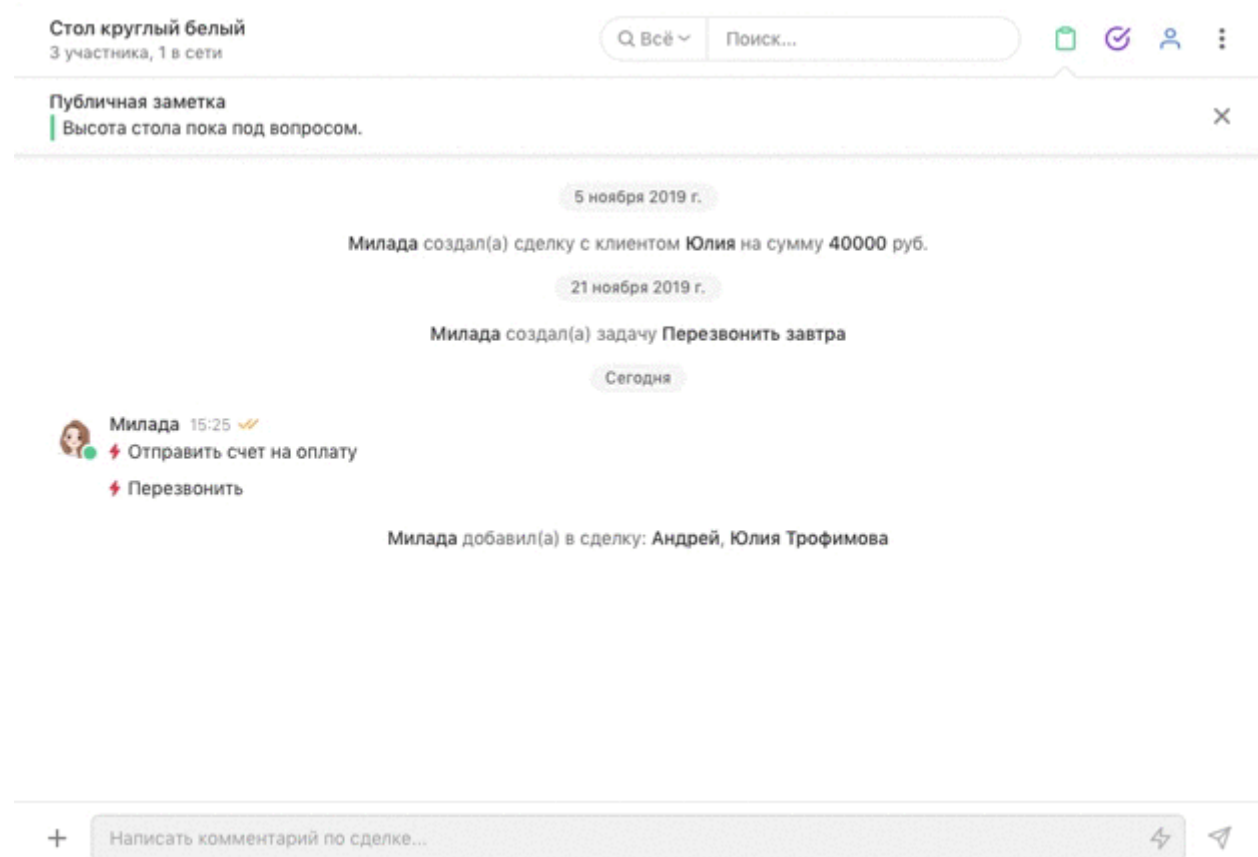

## <span id="page-14-0"></span>**Как получить публичную ссылку на сообщение**

Наведите курсор на сообщение. Справа появится иконка с тремя точками. Кликните на нее и выберете пункт Получить ссылку, скопируйте ее. Сообщение по ссылке — включая все вложения — могут видеть все, кому вы его отправите.

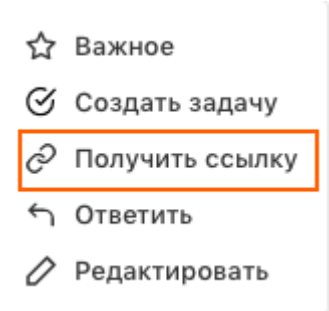

Важно: сообщение можно отредактировать в течение 5 минут после отправки.

## <span id="page-14-1"></span>**Как добавить задачу, используя сообщение**

Наведите на сообщение и кликните по иконке с тремя точками. В открывшемся окне выберите действие — Создать задачу.

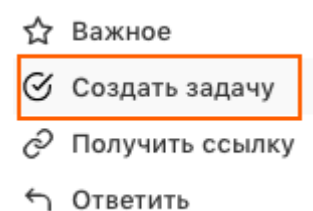

Текст сообщения будет автоматически перенесено в поле Описание задачи.

Задача будет отображаться внутри беседы или сделки (это зависит от того, где была создана задача) и в списке задач.

#### <span id="page-15-0"></span>**Как ответить на определенное сообщение**

Наведите курсор на сообщение. Справа появится иконка с тремя точками. Кликните на нее и выберете пункт Ответить.

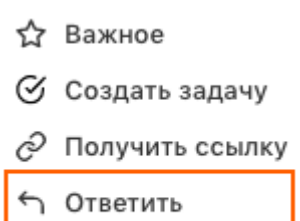

Редактировать

#### <span id="page-15-1"></span>**Как отредактировать сообщение**

Важно: сообщение можно отредактировать только в течение 5 минут с момента отправки.

Наведите курсор на сообщение. Справа появится иконка с тремя точками. Кликните на нее и выберете пункт Редактировать.

- ☆ Важное
- ⊙ Создать задачу
- ⊘ Получить ссылку
- ← Ответить
- Редактировать

#### <span id="page-15-2"></span>**Что такое реакции на сообщение**

Это набор эмодзи, которые можно использовать для реакции на сообщение.

Как отреагировать на сообщение, используя эмодзи? Наведите на сообщение и кликните по иконке со смайликом

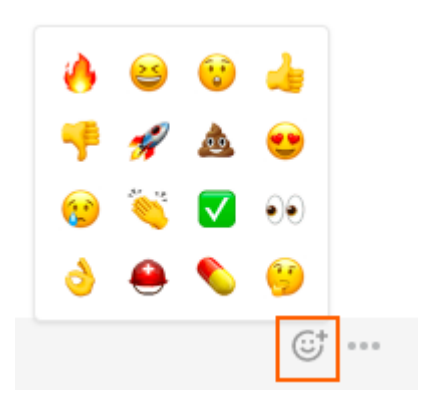